# **Instalar o hardware da impressora**

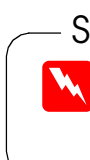

1. Desembalar a impressora 2. Remover os materiais de protecção 3. Instalar as peças da impressora

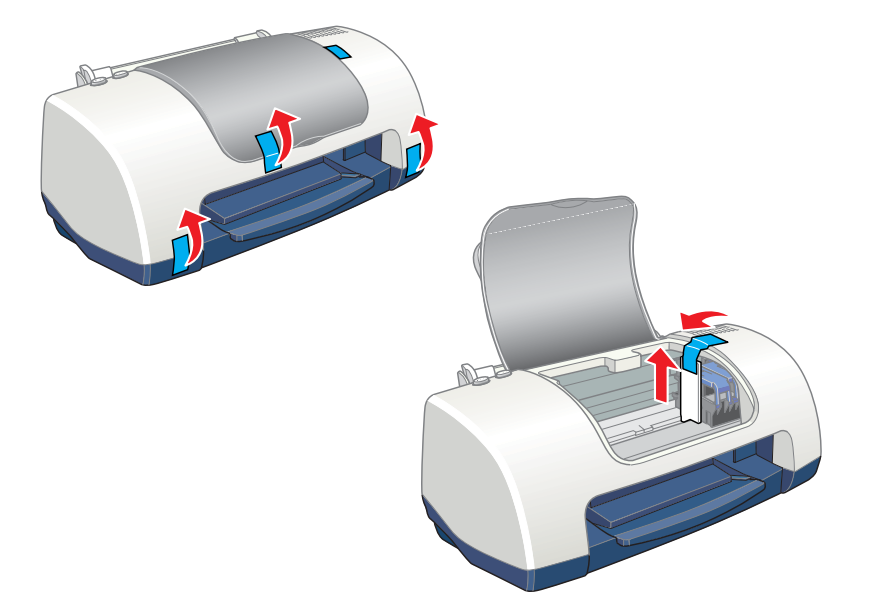

# c *Importante:*

*Se a impressora se activar quando ligar o cabo de alimentação, prima o botão de alimentação até apagar o indicador para desligar a impressora.*

# 4. Ligar a impressora

Ligue o cabo da impressora às portas do computador e da impressora.

# **Instalar o software da impressora e os tinteiros**

 $\boxed{\mathbf{E}}$  $\boxed{\mathbf{i}}$ 

# **Em Windows**

- 1. Certifique-se de que a impressora está desligada e, em seguida, ligue o computador.
- 2. Insira o CD que contém o software da impressora no respectivo leitor. Se a caixa de diálogo Instalador não aparecer, faça clique duas vezes em **EPsetup.exe** no CD-ROM.
- 3. Seleccione a opção **Instalar Controlador de impressão / Utilitários** e faça clique em .
- 4. Faça clique em **OK** na caixa de diálogo que aparece.
- 5. Quando aparecer uma mensagem a pedir para ligar a impressora, pressione o botão de funcionamento  $\mathcal O$ . A cabeça de impressão muda para a posição de instalação dos tinteiros e o utilitário instalação inicia automaticamente.

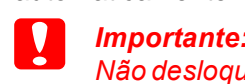

## *Não desloque a cabeça de impressão com as mãos porque pode danificar a impressora.*

6. Siga as instruções do utilitário de instalação apresentadas no ecrã para instalar os tinteiros.

*Nota:*

- 1. Pressione o botão de funcionamento  $\circlearrowright$  para ligar a impressão muda para a posição de instalação de tinteiros.
- 2. Seleccione **Selector de recursos** no menu da maçã. Em seguida, seleccione o ícone da impressora e a porta onde a impressora está ligada. 3. Feche o Selector de recursos.

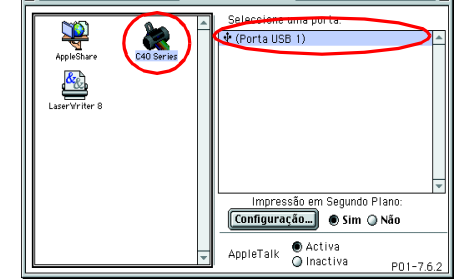

*Se não conseguir iniciar o utilitário de instalação, siga as instruções apresentadas na secção Macintosh a partir de "3. Instalar os tinteiros."*

- **c** *Importante Não desloque a cabeça de impressão com as mãos porque pode danificar a impressora.*
- 2. Remova apenas a fita adesiva amarela dos tinteiros novos.

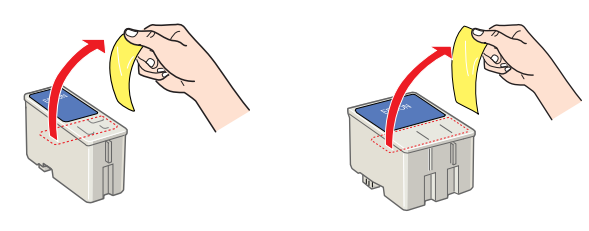

Quando concluir a instalação do tinteiro, vá para "Colocar papel e verificar os jactos da cabeça de impressão" nesta folha.

# **Em Macintosh**

1. Instalar o software da impressora

# c *Importante:*

indicador luminoso de funcionamento  $\circledcirc$  indicador luminoso de funcionamento fica intermitente e a impressora emite vários sons mecânicos. Esta situação é normal.

- *Desactive todos os programas anti-vírus antes de instalar o software da impressora.*
- 1. Certifique-se de que a impressora está desligada e, em seguida, ligue o Macintosh e insira o CD que contém o software da impressora no respectivo leitor.
- 2. Faça clique duas vezes na pasta **Software da impressora** e, em seguida, faça clique duas vezes no ícone Instalador.
- 3. Faça clique em **Continuar**.

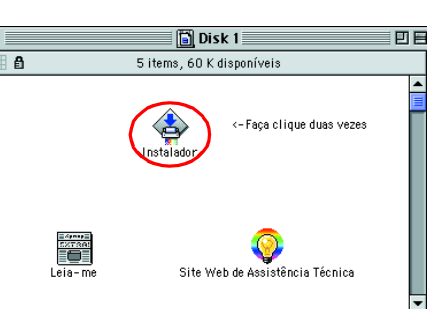

Quando o processo de carregamento de tinta terminar, o indicador luminoso de funcionamento  $\circlearrowright$  deixa de ficar intermitente e permanece aceso.

- 4. Certifique-se de que a caixa de localização de instalação apresenta a unidade correcta e, em seguida, faça clique em **Instalar**.
- 5. Siga as instruções apresentadas no ecrã para instalar o software da impressora.

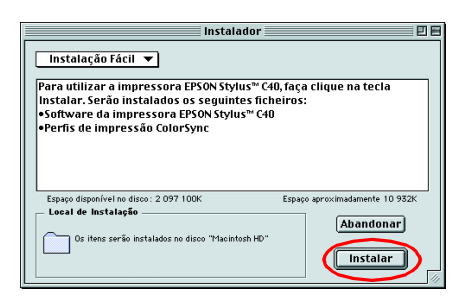

# 2. Seleccionar a impressora

Depois de instalar o software da impressora, tem de seleccionar a impressora.

# 3. Instalar os tinteiros

1. Abra a tampa da impressora e, em seguida, abra as tampas dos compartimentos dos tinteiros, da forma apresentada em seguida.

> Para desligar a impressora, mantenha pressionado o botão de funcionamento  $\circ$  até que o indicador luminoso agague.

3. Coloque os tinteiros nos respectivos compartimentos. Não exerça demasiada pressão.

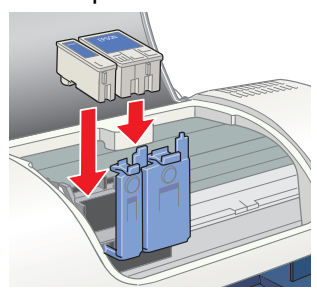

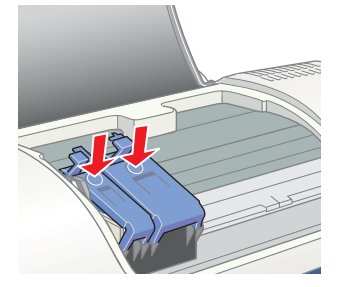

## *Nota:*

*Instale ambos os tinteiros. A impressora não funciona apenas com um tinteiro.*

- 4. Feche as tampas dos compartimentos dos tinteiros até encaixarem.
- 5. Feche a tampa da impressora.
- 6. Pressione o botão de manutenção  $\delta$ -D. A impressora desloca a cabeça de impressão e começa a carregar o sistema de projecção de tinta. Este processo demora cerca de um minuto e meio. Durante o carregamento, o

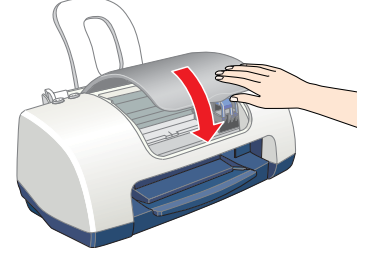

# c *Importante:*

- ❏ *Não desligue a impressora durante o processo de carregamento de tinta.*
- ❏ *Não coloque papel antes de terminar o carregamento de tinta.*

# **Colocar papel e verificar os jactos da cabeça de impressão**

**Leia as Instruções de segurança existentes no verso desta folha quando configurar e utilizar esta impressora.** C20UX C40SX,  $\mathcal{O}$ Deia<br>esta<br>Estas

C<sub>2</sub>OSX.

 $\bullet$ 

iy.

stylu

EPSON

္ဆ

,ඊ

jqb

utilizar

*Importante Mensagens que têm de ser cumpridas para evitar danos no equipamento.*

Antes de verificar os jactos da cabeça de impressão, necessita de colocar papel como mostrado abaixo. Quando colocar papel, verifique se a pilha de papel encaixa nas patilhas existentes nas guias de margens e não excede o limite indicado pela seta na guia da margem esquerda. Para ajustar a guia da margem esquerda, prima sem soltar a patilha de fixação e faça deslizar a guia contra a pilha de papel. Verifique se a posição da guia da margem permite ao papel mover-se livremente.

Assim que colocar o papel, efectue os procedimentos para verificar os jactos da cabeça de impressão.

### Utilizadores de Windows

- 1. Faça clique em **Iniciar**, seleccione **Definições** e faça clique em **Impressoras**.
- 2. Seleccione o ícone da impressora e, em seguida, faça clique em **Propriedades** no menu Ficheiro. Em seguida, faça clique no separador **Utilitários**.
- 3. Faça clique em **Verificação dos Jactos** e siga as instruções apresentadas no ecrã.
- 4. Quando terminar, faça clique em **OK** para fechar a caixa de diálogo Propriedades.

A impressora está configurada e pronta a ser utilizada.

## Utilizadores de Macintosh

- 1. Seleccione **Configurar página** no menu **Ficheiro**.
- 2. Faça clique em **M** Utilitários. 3. Faça clique em **Verificação dos**
- **jactos** e siga as instruções apresentadas no ecrã.
- 4. Quando terminar, faça clique em **OK** para fechar a caixa de diálogo Utilitários. Em seguida, faça clique em **OK** para fechar a caixa de diálogo Configurar página.

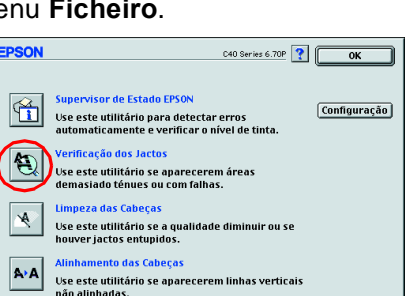

**EPSON** 

.<br>Execute este utilitário para procurar en<br>automaticamente e verificar o nível da

 $\vee$ elocidade & Evolução

OK Cancelar Apricer Ajuda

A impressora está configurada e pronta a ser utilizada.

# **Desligar a impressora**

O conteúdo da embalagem pode vaiar consoante o pais.

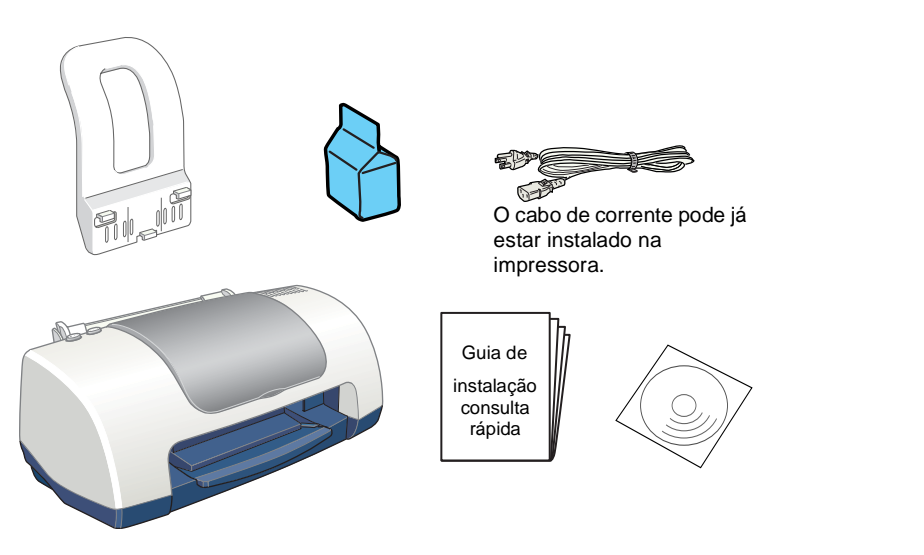

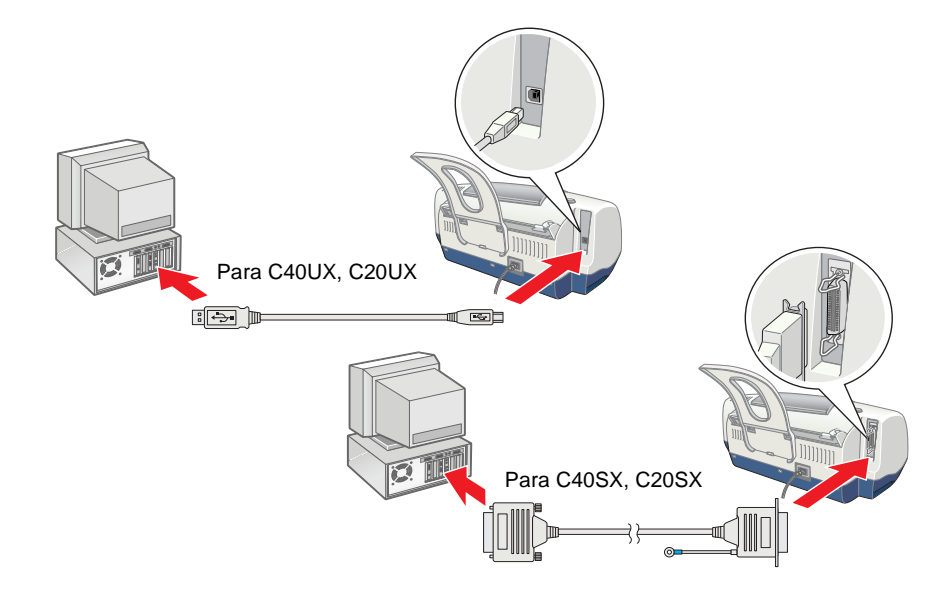

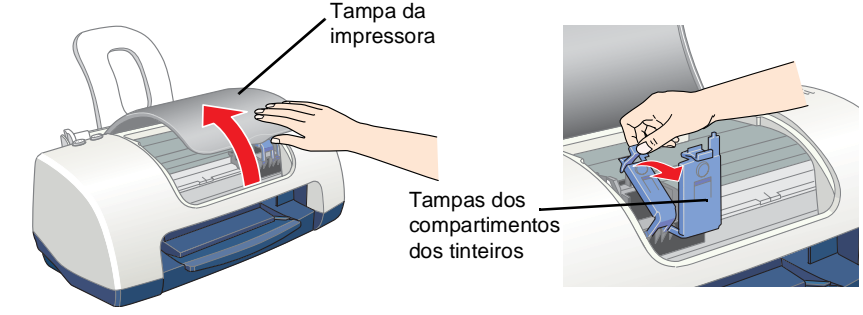

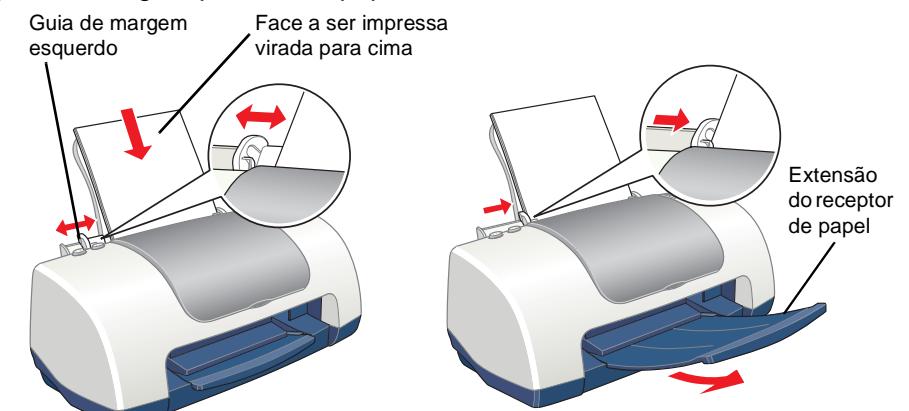

Todos os direitos reservados. Nenhuma parte desta publicação pode ser reproduzida, arquivada nem transmitida por meio de fotocópias, gravação ou qualquer outro sistema mecânico ou electrónico sem autorização prévia por escrito da SEIKO EPSON CORPORATION. As informações contidas neste documento destinam-se apenas a esta impressora EPSON. A EPSON não se responsibiliza por quaisquer danos resultantes do uso das informações aqui contidas aplicadas a outras impressoras. Nem a SEIKO EPSON CORPORATION nem as suas subsidiárias serão responsáveis perante o comprador do produto ou terceiros por danos, perdas, custos ou despesas incorridos pelo comprador ou terceiros, resultantes de acidentes, abusos ou má utilização do produto, ou do incumprimento das instruções de funcionamento e manutenção da SEIKO EPSON CORPORATION.

A SEIKO EPSON CORPORATION não se responsabiliza por qualquer dano ou problema decorrente da utilização de qualquer opção ou consumível que não seja um produto genuíno EPSON ou um produto EPSON aprovado pela SEIKO EPSON CORPORATION. A SEIKO EPSON CORPORATION não se responsibiliza por qualquer dano resultante de interferência electromagnética, em consequência da utilização de cabos de interface para além dos produtos EPSON aprovados pela SEIKO EPSON CORPORATION. EPSON é uma marca registada e EPSON Stylus é uma designação comercial da SEIKO EPSON CORPORATION. Microsoft e Windows são marcas registadas da Microsoft Corporation.

*Nota:Os nomes de outros produtos referidos neste documento têm uma finalidade meramente informativa e poderão ser marcas registadas dos respectivos proprietários. A EPSON renuncia a todos e quaisquer direitos subjacentes a essas marcas.*

interactivo. Visite também o site Web da EPSON para obter informações mais actualizadas.

**40SX/C20UX/C20SX**  $\sum_{\alpha}$ **Impressora de Jacto de Tinta a Cores** de Tinta a Core<br>C40UX Impressora de Ja<br>EPSON STYLL 面

# **Leia este lado da folha primeiro!**

*G*

*u*

# *de Instalação* **Estas informações aplicam-se às impressoras EPSON Stylus C40UX, C40SX, C20UX e C20SX. Português**  $\mathbf{\hat{g}}$  $\overline{\mathbf{C}}$ *ia*

w *Atenção Mensagens que têm de ser cumpridas cuidadosamente para evitar danos para o utilizador.*

*Notas que contêm informações importantes e conselhos úteis para a utilização da impressora.*

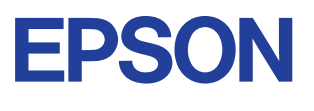

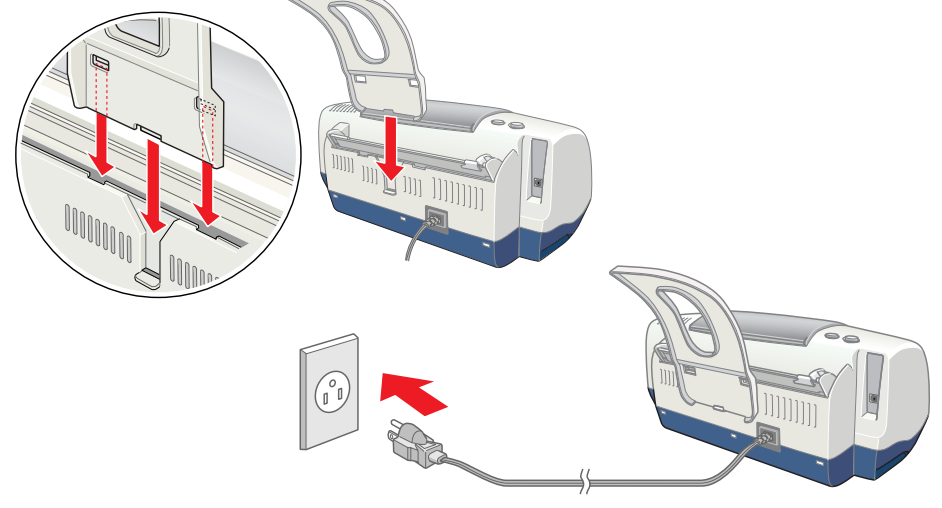